# ◆工事申告は書類名称 「V2H充放電設備等設置工事申告」の作成ボタンより申告できます。

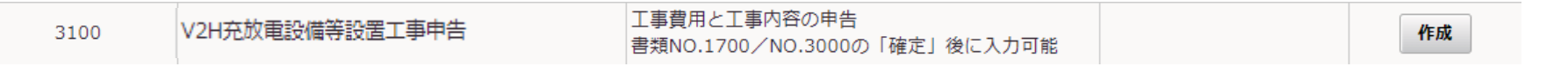

◆作成ボタンを押すためには以下の2書類が登録済となっている必要があります。 [1700:会社別見積書一覧]、[3000:充電設備情報]

## 【V2H】交付申請一覧

## 書類一覧

## 上から順に入力、確定してください。

#### **検索結果: 19件**

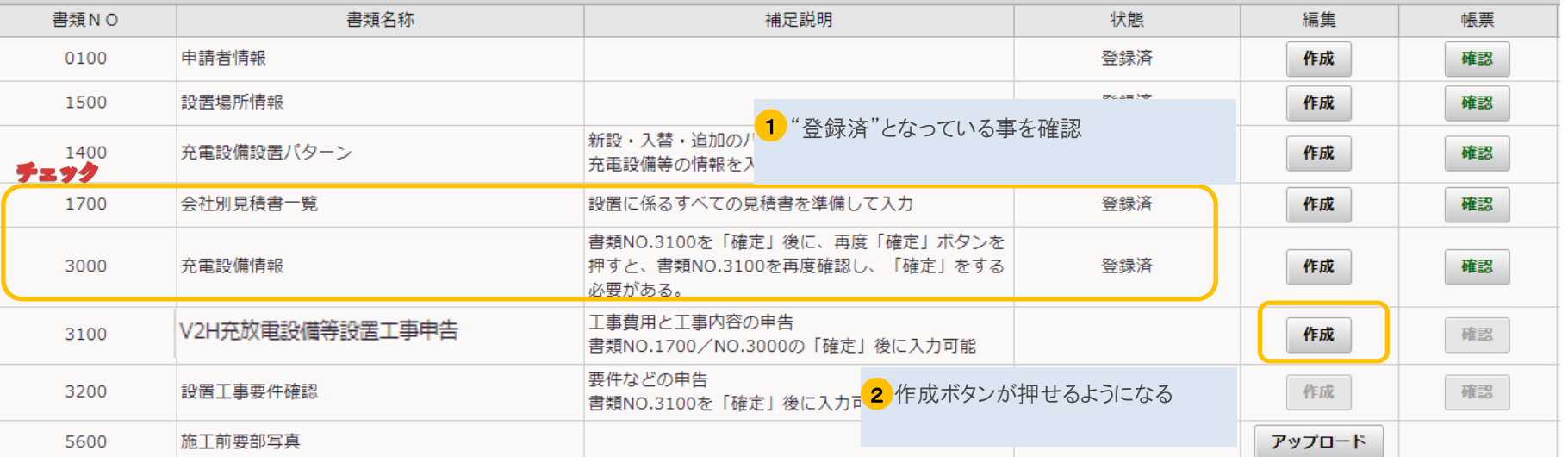

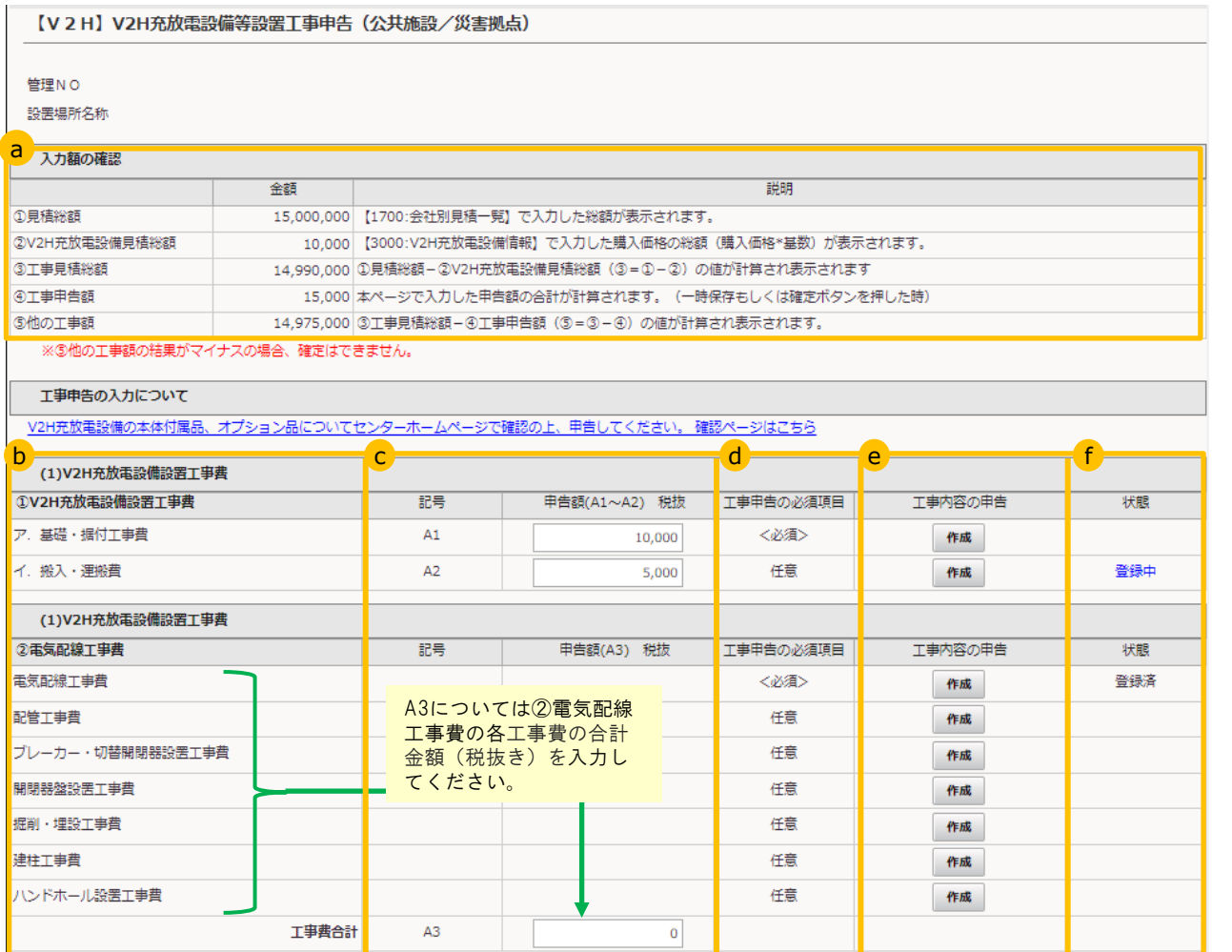

## a.入力金額の確認

他書類で入力した金額および、本画面で申告した工 事金額の合計が表示されます。

※④の工事申告額、⑤の他の工事額は本画面下部の一時 保存または確定ボタン時に計算されます。

#### b.工事項目名

申告できる工事項目名が記載されています。

### c.申告額

補助対象経費を申告します。 詳細については申請の手引きを確認してください。

### d.工事申告の必須項目

<必須>、任意または「―」が表示されます。 <必須>となる工事項目については作成ボタンより工事 内容の申告が必要になります。 「―」については作成ボタンがない工事項目、申告でき ない条件に当てはまる場合の表示になります。

#### e.工事内容の申告

作成ボタンより工事の内容を入力します。 該当する工事を行わない等については作成する必要 はありません。(必須除く) 各工事内容の作成については、操作ガイドの各工事申 告の参考を確認してください。

## f.状態

作成ボタンより工事内容を入力したものについて状態 を表示します。 登録中・・・工事内容について登録中のもの 登録済・・・工事内容を確定したもの

◆工事申告を確定するには確定ボタンを押します。 各工事情報を入力後、下部の確定ボタンを押します。

## 実際の画面

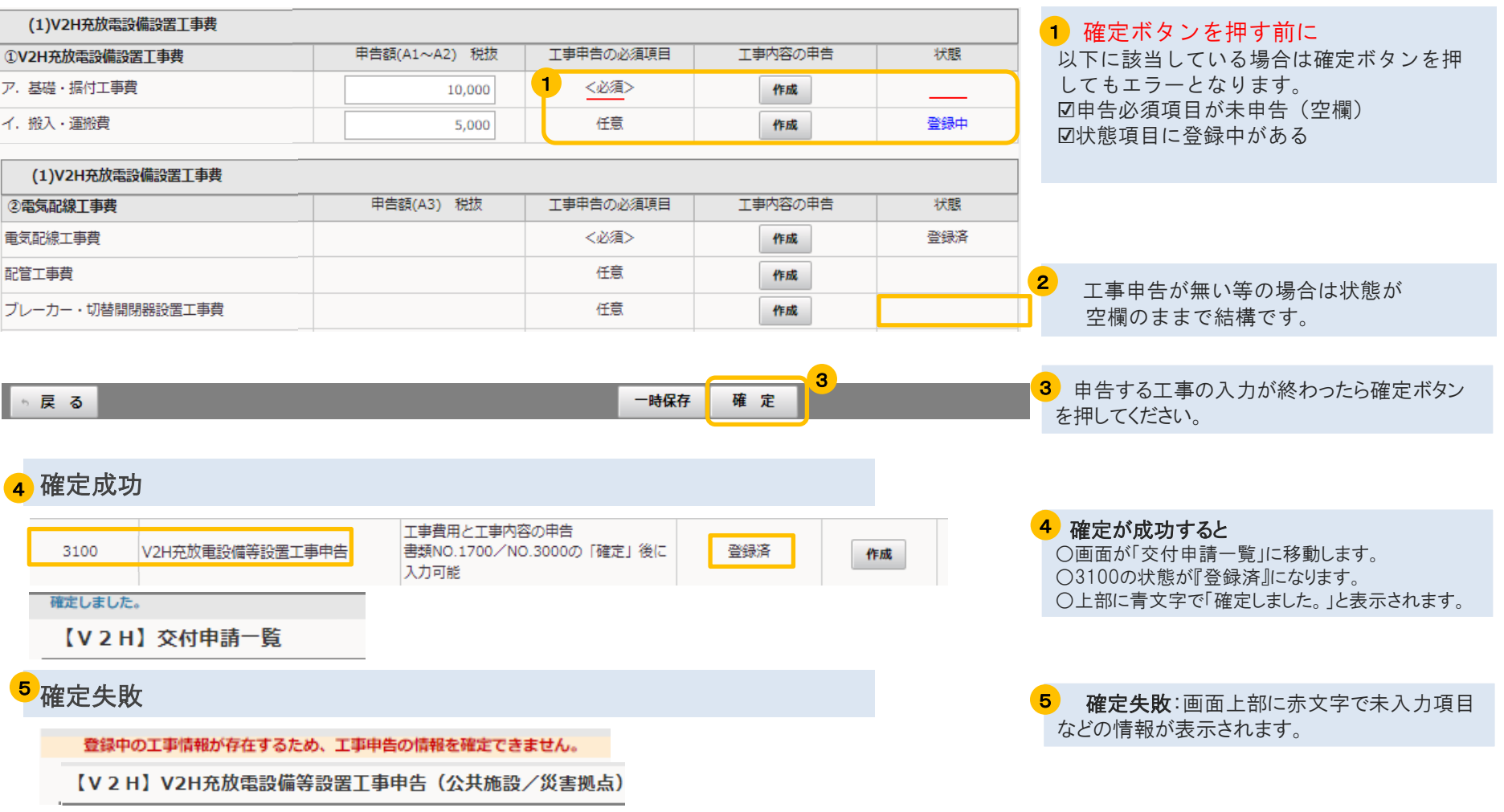